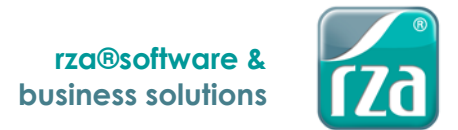

# rza®fakt/basic kasse DSGVO

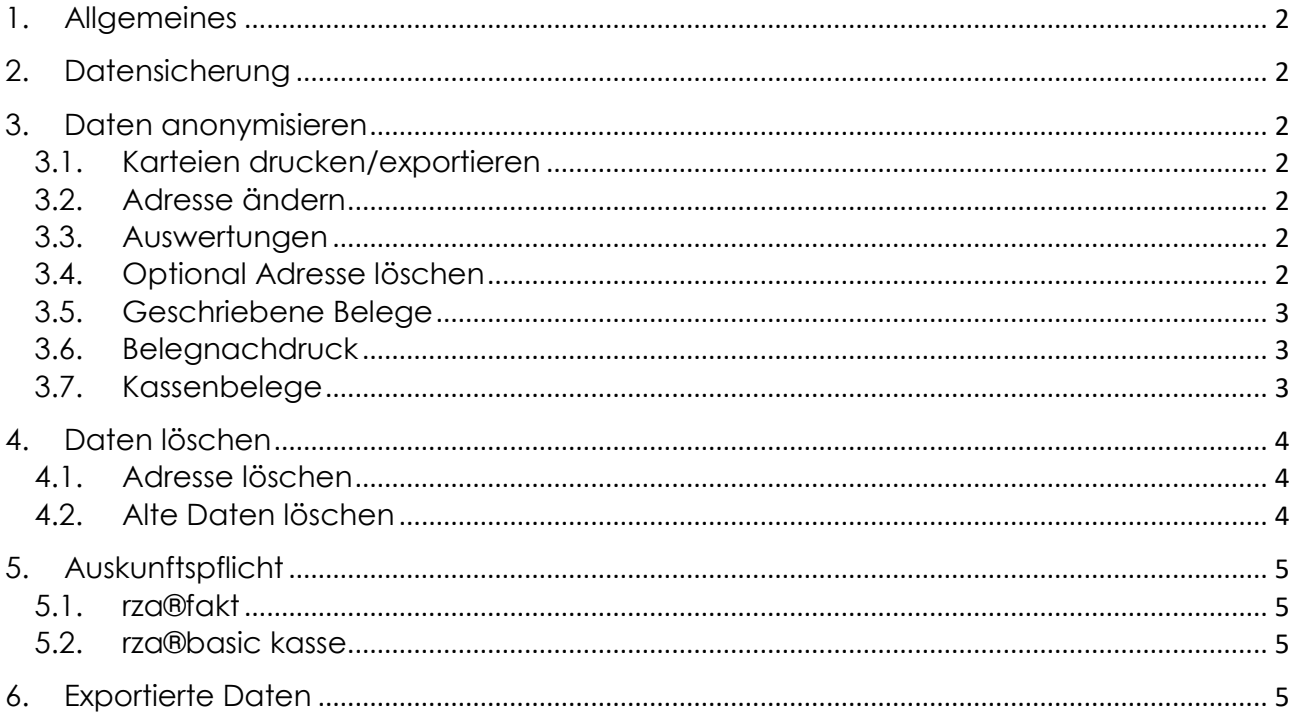

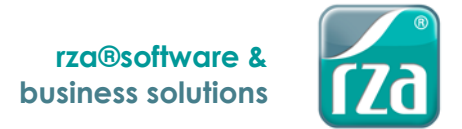

## <span id="page-1-0"></span>**1. Allgemeines**

Basierend auf der Datenschutzgrundverordnung (DSGVO) können Kundendaten gelöscht bzw. anonymisiert werden. Nachfolgend werden die beiden Möglichkeiten in Bezug auf die rza®fakt/basic kasse beschrieben. Es liegt in der Verantwortung des Anwenders, personenbezogene Daten zum richtigen Zeitpunkt zu anonymisieren. Der Anwender muss selbst auf gesetzliche Aufbewahrungspflichten achten!

## <span id="page-1-1"></span>**2. Datensicherung**

Bevor Daten verändert oder gelöscht werden empfiehlt es sich, eine Datensicherung anzufertigen. Dies ist über "Datei" – "Ordner sichern" möglich. **→ Wenn Sie den Vorgang des Datenlöschens bzw. der Anonymisierung abgeschlossen haben, ist diese Datensicherung wieder zu löschen!**

## <span id="page-1-2"></span>**3. Daten anonymisieren**

#### <span id="page-1-3"></span>**3.1. Karteien drucken/exportieren**

Über "Fakturierung" – "Kundenkartei anzeigen" können Karteien einzelner Kunden eingelesen werden. Diese Kartei kann über "Datei" – "Drucken" bzw. "Exportieren" ausgegeben werden, da Sie es für die Anonymisierung bzw. Löschung benötigen. **Wenn Sie den Vorgang des Datenlöschens bzw. der Anonymisierung abgeschlossen haben, ist dieses gedruckte bzw. exportierte Dokument wieder zu löschen!**

#### <span id="page-1-4"></span>**3.2. Adresse ändern**

Damit eine Kundenadresse in keinen Listen und Auswertungen mehr mit den tatsächlichen Kundendaten aufscheint, kann diese in den Adressenstammdaten geändert werden. Dazu muss die Adresse über "Adressen" – "Eingabe von Adressen" zum Bearbeiten aufgerufen werden. Es können alle Daten, wie Name, Anschrift, Kontaktdaten usw. überschrieben werden.

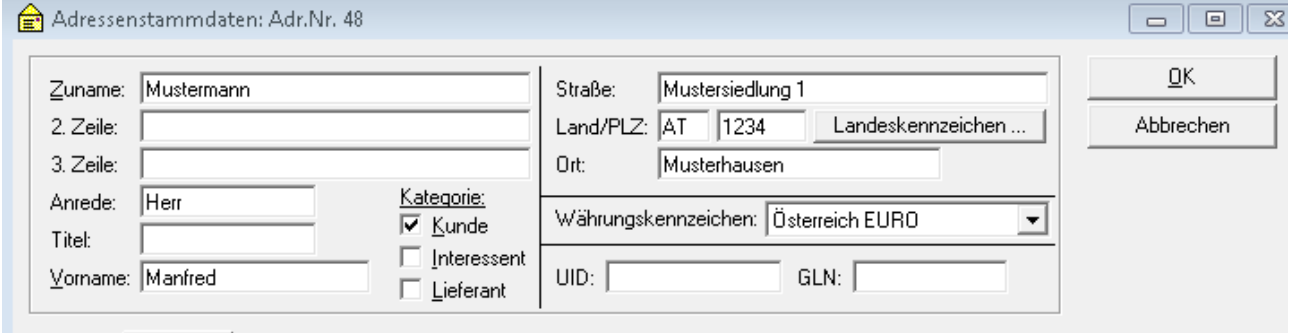

## <span id="page-1-5"></span>**3.3. Auswertungen**

In Listen und Auswertungen ist nur noch die "neue Adresse" It. aktuellen Adressenstammdaten ersichtlich.

## <span id="page-1-6"></span>**3.4. Optional Adresse löschen**

Optional kann die Adresse auch wie unter [4.1. Adresse löschen](#page-3-1) beschrieben gelöscht werden.

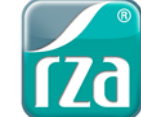

## <span id="page-2-0"></span>**3.5. Geschriebene Belege**

Wird die Adresse wie unter [3.2. Adresse ändern](#page-1-4) überschrieben oder auch gelöscht, ändern sich keine bereits geschriebenen Belege. Um die Adresse auch auf diesen Belegen zu ändern, muss die Liste Belege über "Auswertungen Fakt" – "Listen" geöffnet werden.

Es kann nach Zeitraum und ggf. Belegnummern eingeschränkt gesucht werden.

Der zu ändernde Beleg muss durch Einfachklick ausgewählt werden und danach kann über "[F3] Detaildaten anzeigen/bearbeiten" im Feld "abweichende Anschrift" die Adresse überschrieben werden. Ein Löschen der Adresse ist nicht möglich, es muss zumindest ein Zeichen (z.B. ein Punkt) erfasst werden.

Diese Korrektur muss je Beleg gemacht werden.

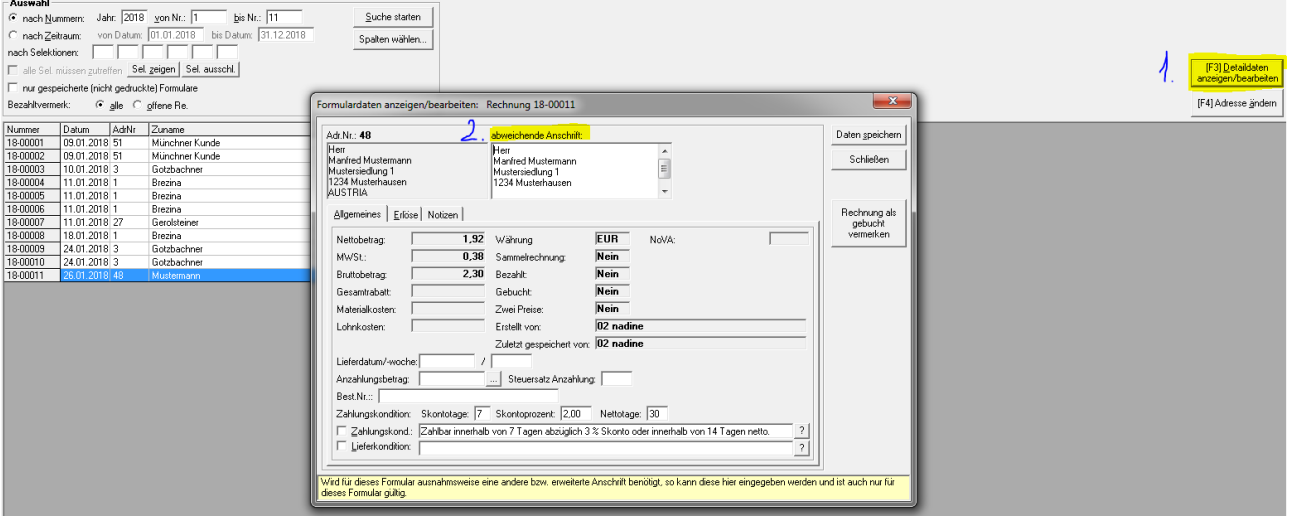

## <span id="page-2-1"></span>**3.6. Belegnachdruck**

Wird nun ein Beleg nachgedruckt, ist nur noch die korrigierte Adresse ersichtlich.

## <span id="page-2-2"></span>**3.7. Kassenbelege**

Kassenbelege können nicht anonymisiert werden. Es kann lediglich die Adresse aus den Stammdaten gelöscht oder geändert werden – wie unter [3.2. Adresse ändern](#page-1-4) und 4.1. Adresse [löschen](#page-3-1) beschrieben.

Der Beleg an sich darf erst nach der gesetzlichen Aufbewahrungspflicht durch "Alte Daten löschen" gelöscht werden – siehe 4.2. [Alte Daten löschen.](#page-3-2)

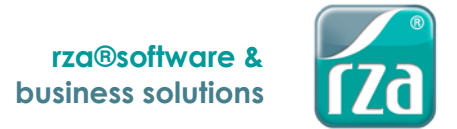

# <span id="page-3-0"></span>**4. Daten löschen**

## <span id="page-3-1"></span>**4.1. Adresse löschen**

Eine Adresse kann auch direkt in den Adressenstammdaten gelöscht werden. Dazu wird die Adresse – wie unter [3.2. Adresse ändern](#page-1-4) beschrieben – aufgerufen, durch "Adresse löschen" kann diese dann als gelöscht vermerkt werden. Damit verschwindet die Adresse zwar aus jeglichen Adressenlisten und -suchen, allerdings kann durch eine Filteroption "gelöschte Adressen durchsuchen" auch nach diesen gelöschten gesucht werden.

Weiters bleiben geschriebene Belege 1:1 erhalten. Diese müssen also in jedem Fall wie unter 3.5. [Geschriebene Belege](#page-2-0) anonymisiert werden.

Eine als gelöscht vermerkte Adresse kann auch wieder "reaktiviert" werden.

## <span id="page-3-2"></span>**4.2. Alte Daten löschen**

Daten, die älter als 7 Jahre sind, können aus der Datenbank gelöscht werden. Dazu gibt es unter "Datei" – "alte Daten löschen" die Möglichkeit, bis zu einem bestimmten Jahr Daten (Belege) zu löschen.

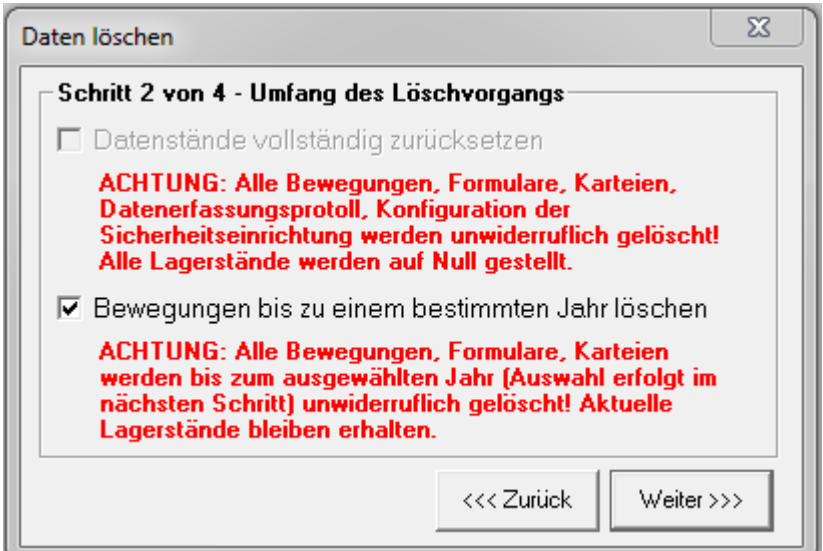

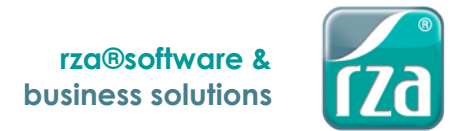

# <span id="page-4-0"></span>**5. Auskunftspflicht**

#### <span id="page-4-1"></span>**5.1. rza®fakt**

Bei Einlangen eines Auskunftsantrages hat die Auskunft unter anderem zu enthalten, welche Daten vom Kunden gespeichert sind. Ein Ausdruck der gespeicherten Daten ist ab dem Grundmodul der rza®fakt über das Stammdatenblatt (direkt in den Adressenstammdaten) möglich.

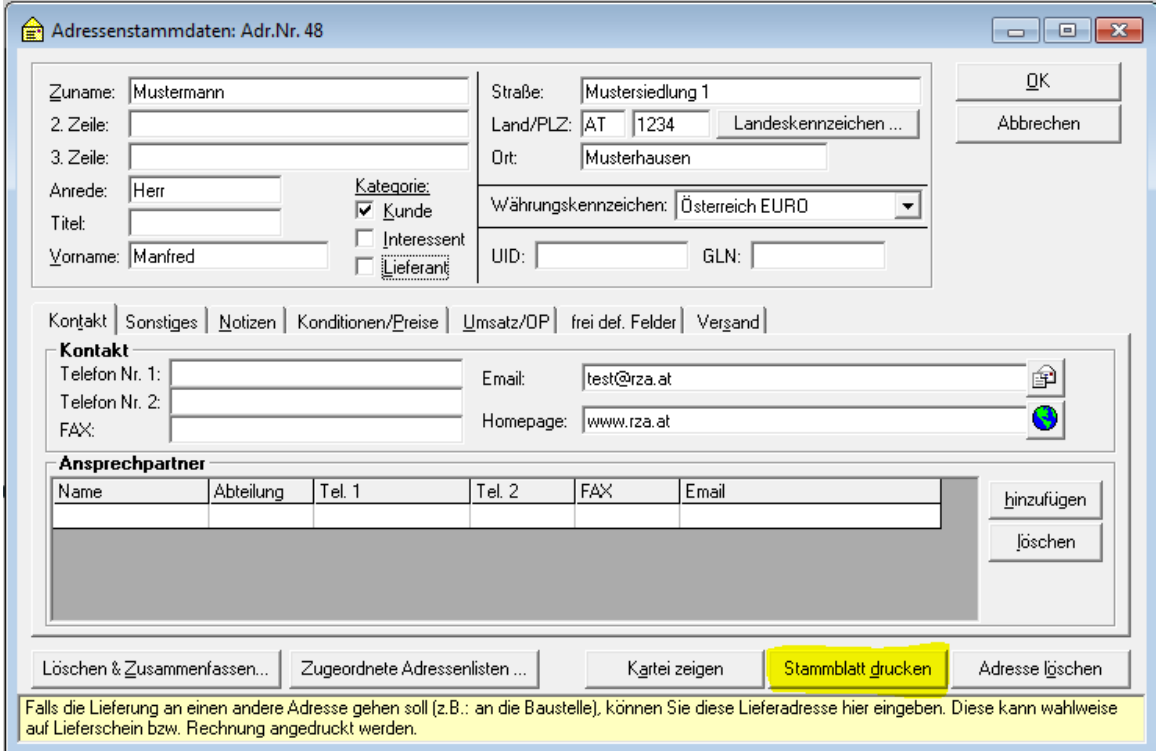

## <span id="page-4-2"></span>**5.2. rza®basic kasse**

Bei Einlangen eines Auskunftsantrages hat die Auskunft unter anderem zu enthalten, welche Daten vom Kunden gespeichert sind. Über die Adressenliste können die gespeicherten Daten für diese eine Adresse gedruckt werden.

Unter "Sonstiges" – "Adressenliste/Adressenexport" können im Register "Formatierung Adressenliste" die gewünschten Spalten aktiviert werden, danach kann im Register "Auswahl der Adressen" durch "einzelne Adresse hinzufügen" die gewünschte Adresse ausgewählt und anschließend durch "Datei" – "Drucken"/"Exportieren" gedruckt/exportiert werden.

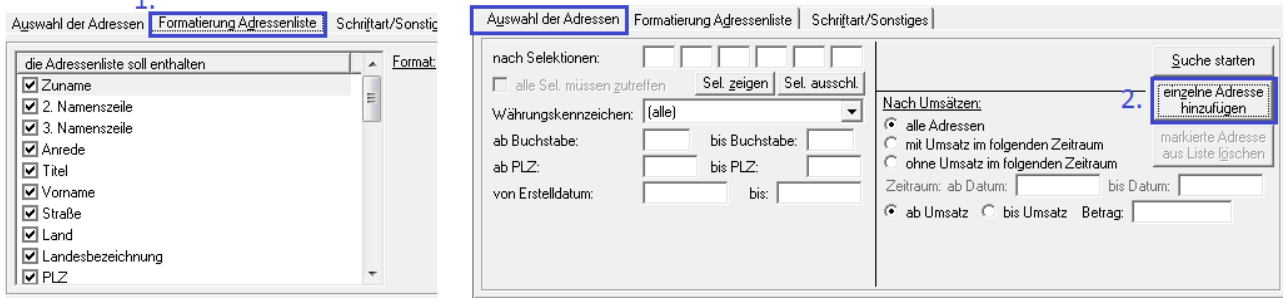

## <span id="page-4-3"></span>**6. Exportierte Daten**

Unter die DSGVO fallen nicht nur jene Daten, die in der rza®fakt/basic kasse direkt gespeichert wurden, sondern auch jene, die exportiert oder ausgedruckt wurden. Daraus ergibt sich, dass auch alle exportierten und gedruckten Daten (z.B. Karteien, Belege, diverse Auswertungen, Sicherungen etc.) anonymisiert bzw. vernichtet werden müssen.